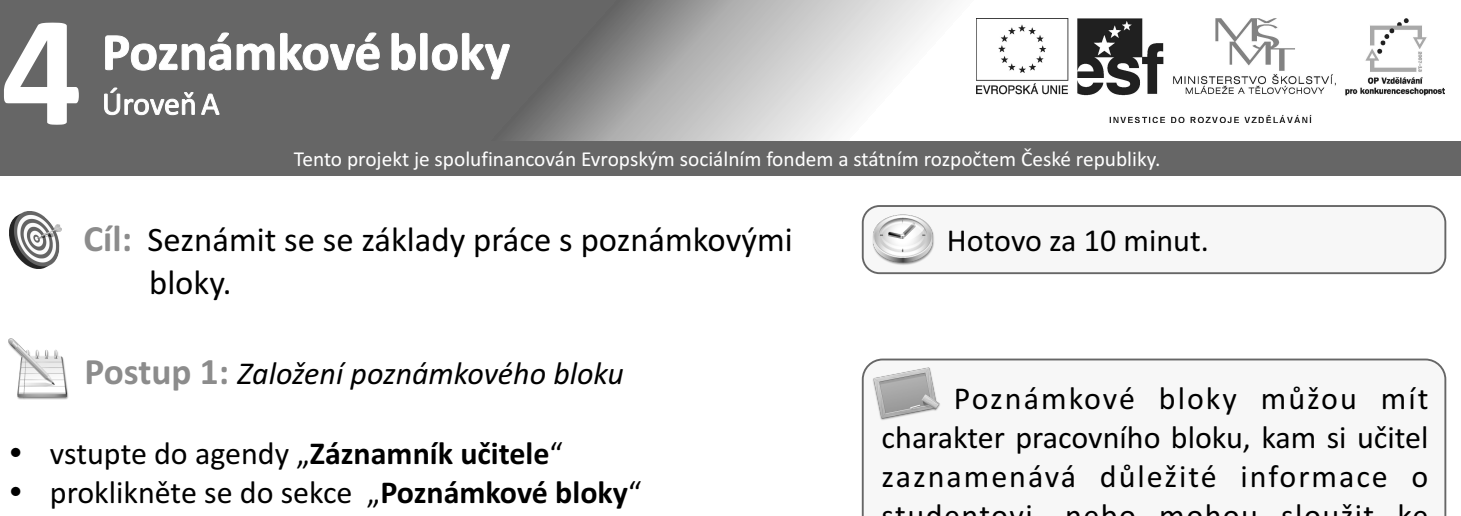

Seminární skupiny | Rozpisy | Katalog předmětů | Poznámkové, bloky

studentovi, nebo mohou sloužit ke zveřejňování hodnocení, bodových výsledků testů a dalších informací studentům.

Ještě oblíbenější než prokliknutí na "Poznámkové bloky" je pro některé uživatele rolování směrem dolů.

> Poznámkové bloky <u>nápověda</u> , Bloky pro průběžné hodnocení a poznámky, student smí nebo nesmí nahlížet. Lze evidovat body a automaticky sčítat, převádět na hodnocení ap.

Žádné poznámkové bloky nejsou vytvořeny.

Právě vidíte agendu "**Poznámkové bloky**" – pravděpodobně nemáte ještě vytvořeny žádné bloky.

- klikněte na "Nový: vytvořit"
- vyplňte jméno poznámkového bloku, např. "úloha1"

Jméno poznámkového bloku: Poznámkový blok se vytvoří ve vybraném nebo vybraných předmětech (je-li jich vybráno současně více). Zadejte jméno, které dosud v žádném z vybraných předmětů není. Jméno může systém vložit do dopisu, který budete případně posílat studentům. úloha1

- zaškrtněte požadované atributy
- klikněte na "**Vytvoř blok**"

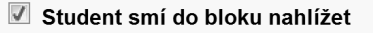

Student smí vidět statistiku bodů bloku

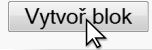

Důležité je zejména rozhodnout, jestli student už smí do poznámkového bloku nahlížet a případně i vidět statistiku bodů (tj. anonymní bodové výsledky všech svých kolegů). Tyto příznaky můžete kdykoliv změnit.

klikněte na "**Editace obsahu**"

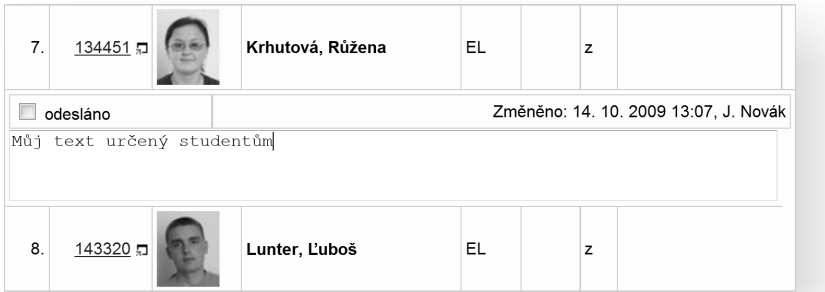

- vepište své slovní hodnocení nebo počet bodů pozor, počtu bodů musí předchádzet znak "\*"<br>• klikněte na "**Ulož**" pro uložení obsahu
- klikněte na "**Ulož**" pro uložení obsahu

## **Jak to vidí student? Kde poznámkové bloky najde?**

Po kliknutí na odkaz "Student" vidí student kdo a jakou změnu v poznámkových blocích provedl. Po kliknutí na odkaz "Informace z poznámkových bloků" uvidí student samotnou změnu. Může to být opět

text, počet bodů nebo "@známka" (v případě, že se známky udělují automaticky na základě zadané stupnice).

- Studijní materiály (e-learning)
- Odpovědníky (e-learning)
- · Diskusní fóra předmětů
- <u>Diskusní řída přednětu</u><br>- <u>Informace z poznámkových<sub>li</sub>bloků</u> (změněno: 14. 10. 2009 13:11, J. Novák)<br>- <u>Statistika bodů z poznámko Jch bloků</u>
- 

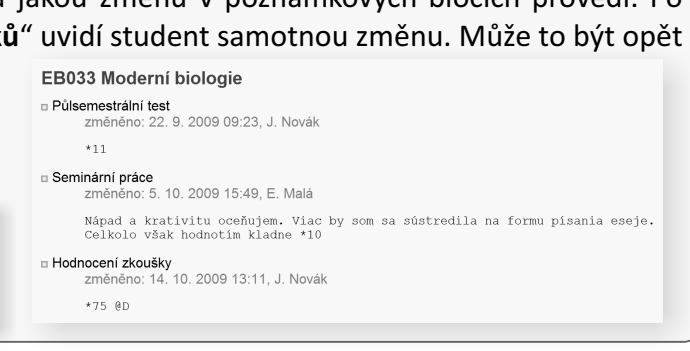

**Postup 2:** *Statistika a graf*

- 
- zaškrtněte jméno poznámkového bloku klikněte na "**Bodování: statistika a graf**"

Věděli jste, že obsah poznámkového bloku si můžete nechat vytisknout do podoby přehledné tabulky? Využijte "**Výstupy: tisk**".

Vaše statistika bude pravděpodobně obsahovat jen několik málo hodnot. Pro lepší představu reálného využití se nyní podíváme na výsledky dvou konkrétních, již uskutečněných písemek.

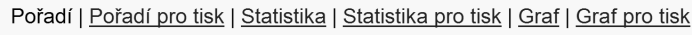

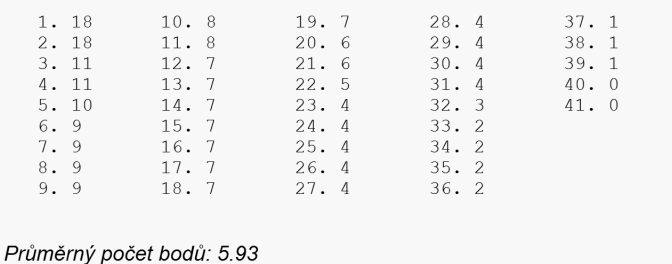

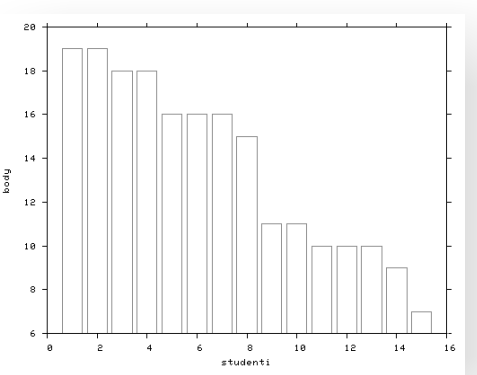

Vidíme, že test nedopadl moc dobře, plný počet bodů (18) získali jen dva studenti.

Tento test dopadl daleko lépe. Z grafu vidíme, že rozložení bodů je pro studenty příznivé.

**Shrnutí:** Poznámkové bloky jsou místem, kde se mnohé agendy ISu potkávají. Ukládají se zde informace přímo zadané učitelem, ale také výsledky zodpovězení odpovědníku (testu), výsledky písemek opravených pomocí skenovatelných formulářů a body z tematického diskusního fóra (např. namísto toho, aby učitel opravil ručně papír s esejí, vloží komentář a počet bodů přímo do fóra, výsledek se opět přenese do poznámkového bloku).

Body v poznámkových blocích se dají libovolně sčítat, nebo může být jejich hodnota vyjádřena v procentech z celkového hodnocení. Rovněž je možné na základě těchto bodů zcela automaticky udělit známku.

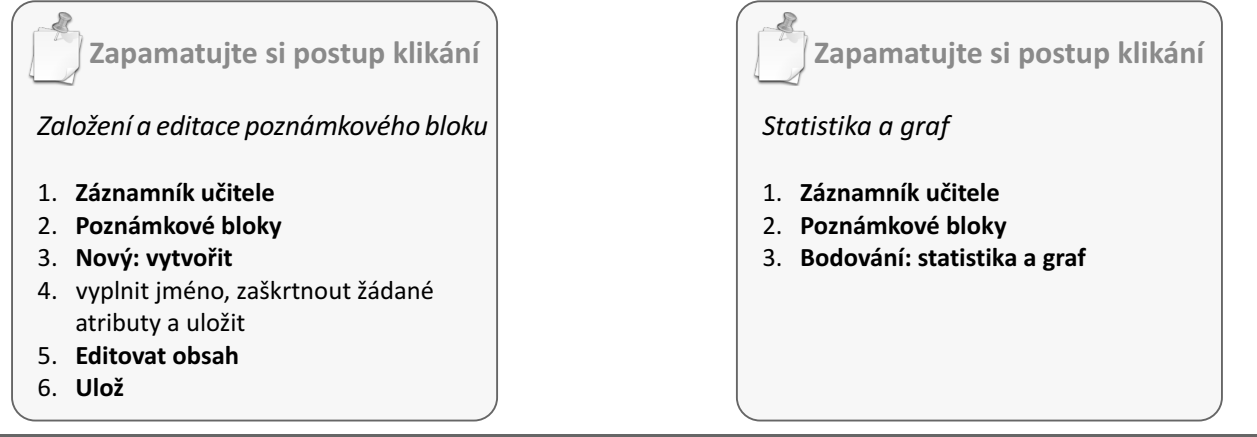

Nedosáhli jste cíle? Netrapte se a napište nám, rádi Vám pomůžeme: **etech@fi.muni.cz** Rozcestník pro e-learning na MU naleznete na adrese **http://is.muni.cz/elportal**